- Click the drop down menu on the top-right of the screen
- Select Settings from the menu (third from bottom)

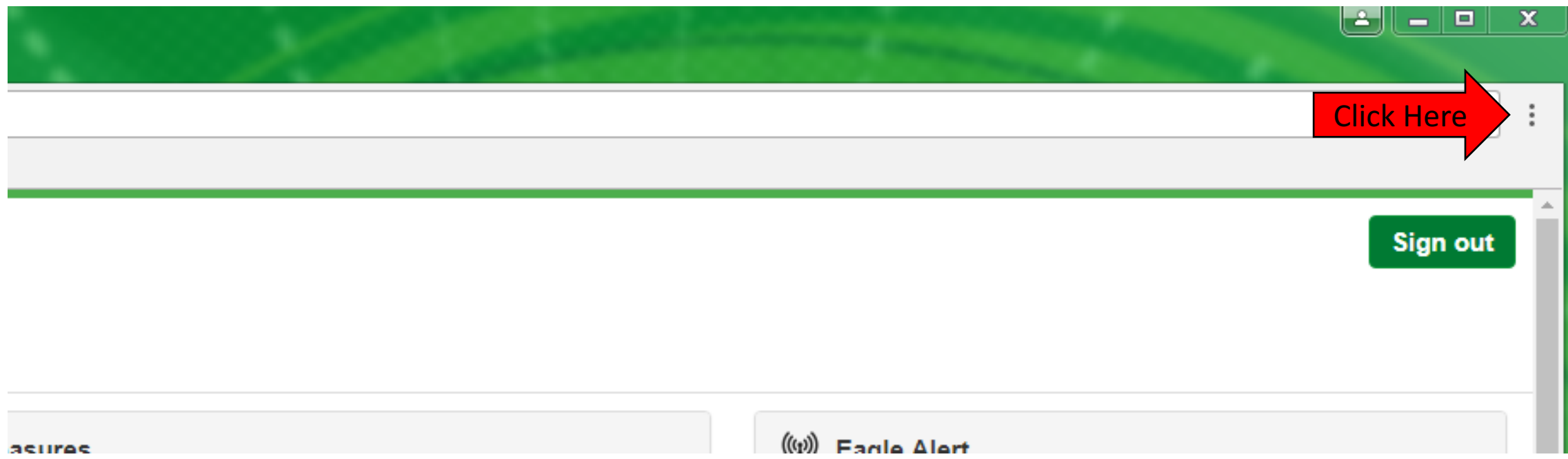

• Select "Advanced..." at the very bottom of the page

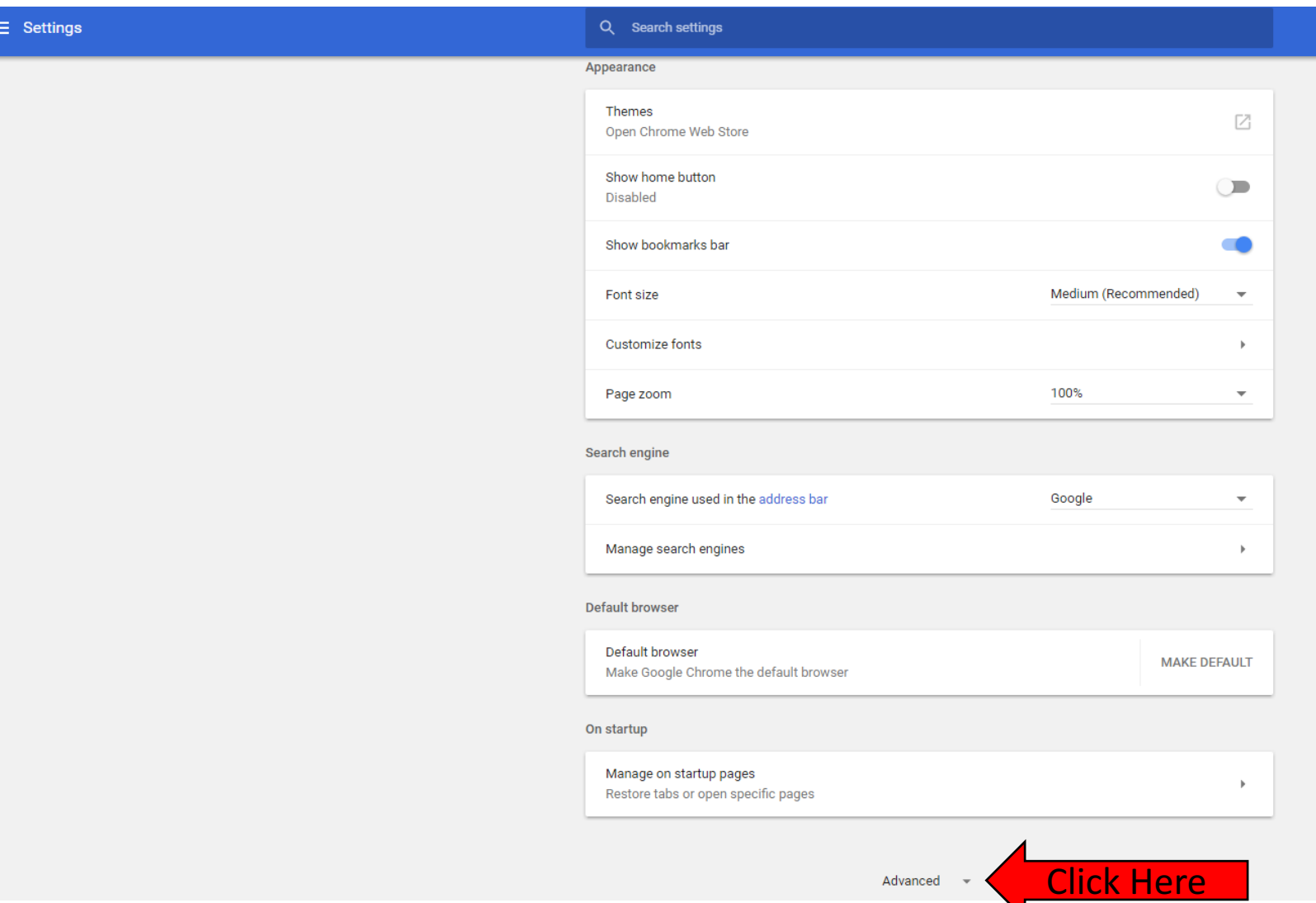

• Once the "Advanced..." is selected the options will expand and you will select the "Content settings..." under the "Privacy and security" section. Advanced A

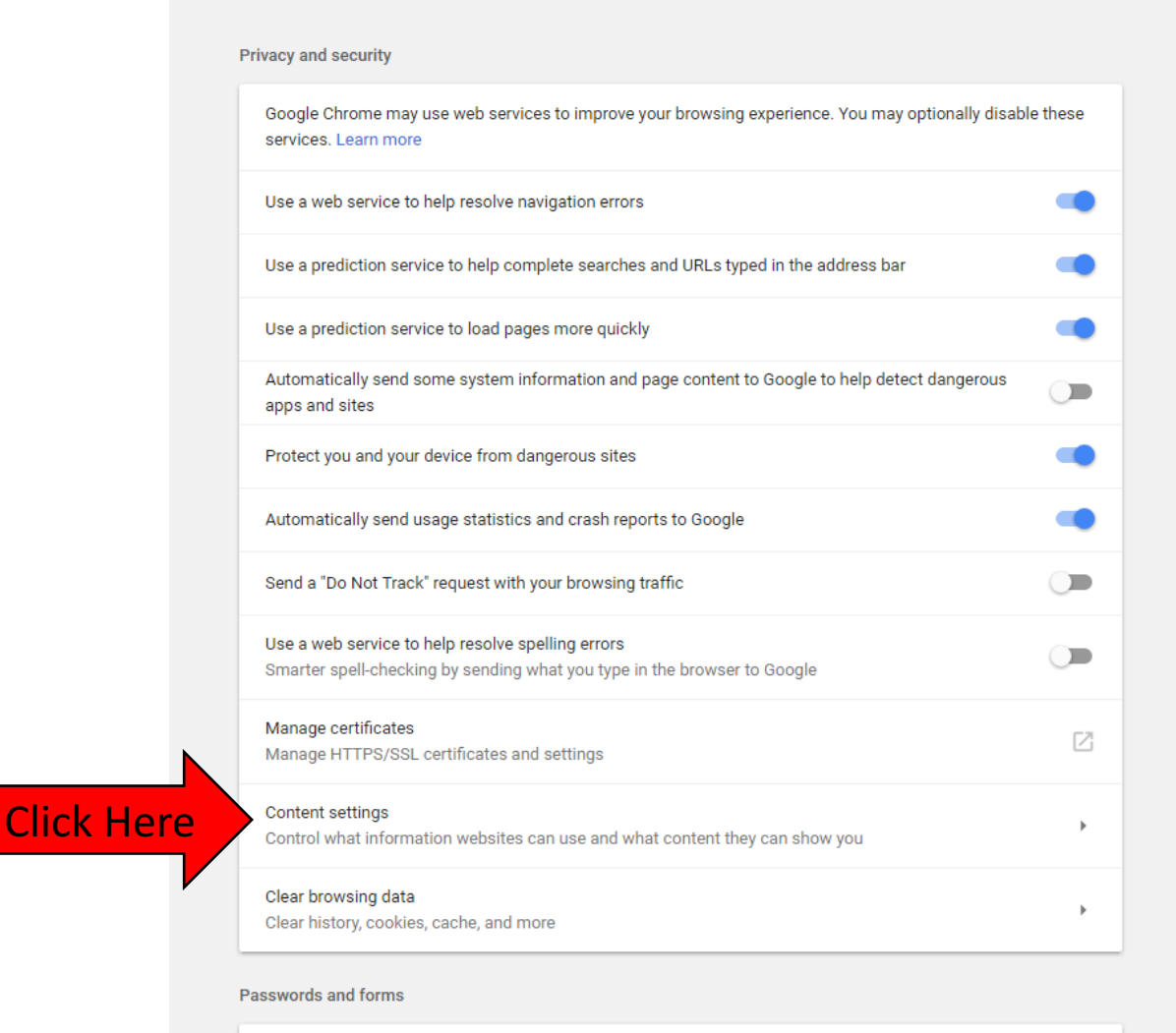

Autofill settings

• Once the "Content settings..." is selected, a list will appear and you will select "Popups" which is the 9<sup>th</sup> item on the list.

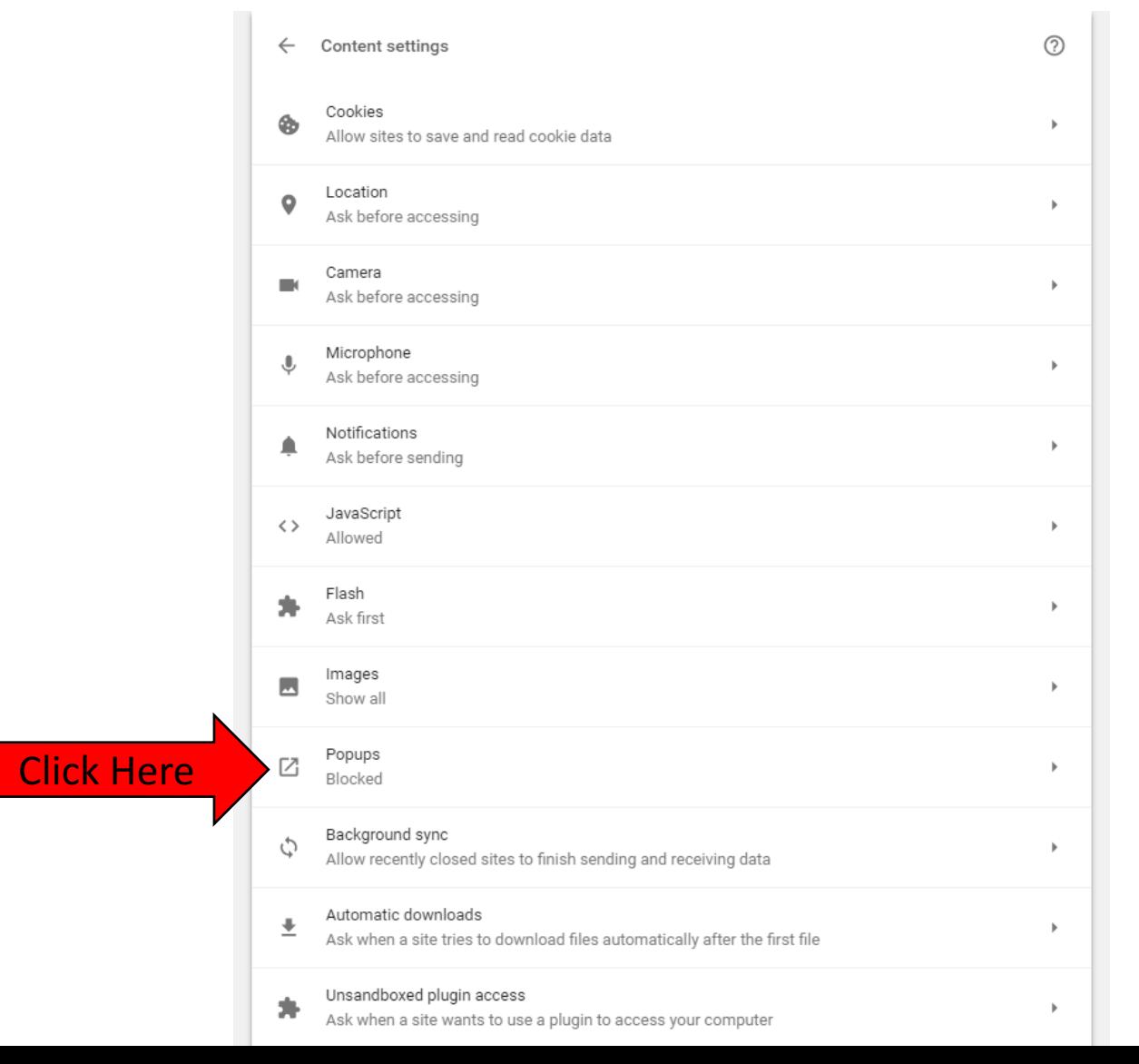

Once you have selected "Popups..." you will then see the following screen. Select "ADD..." as shown below.

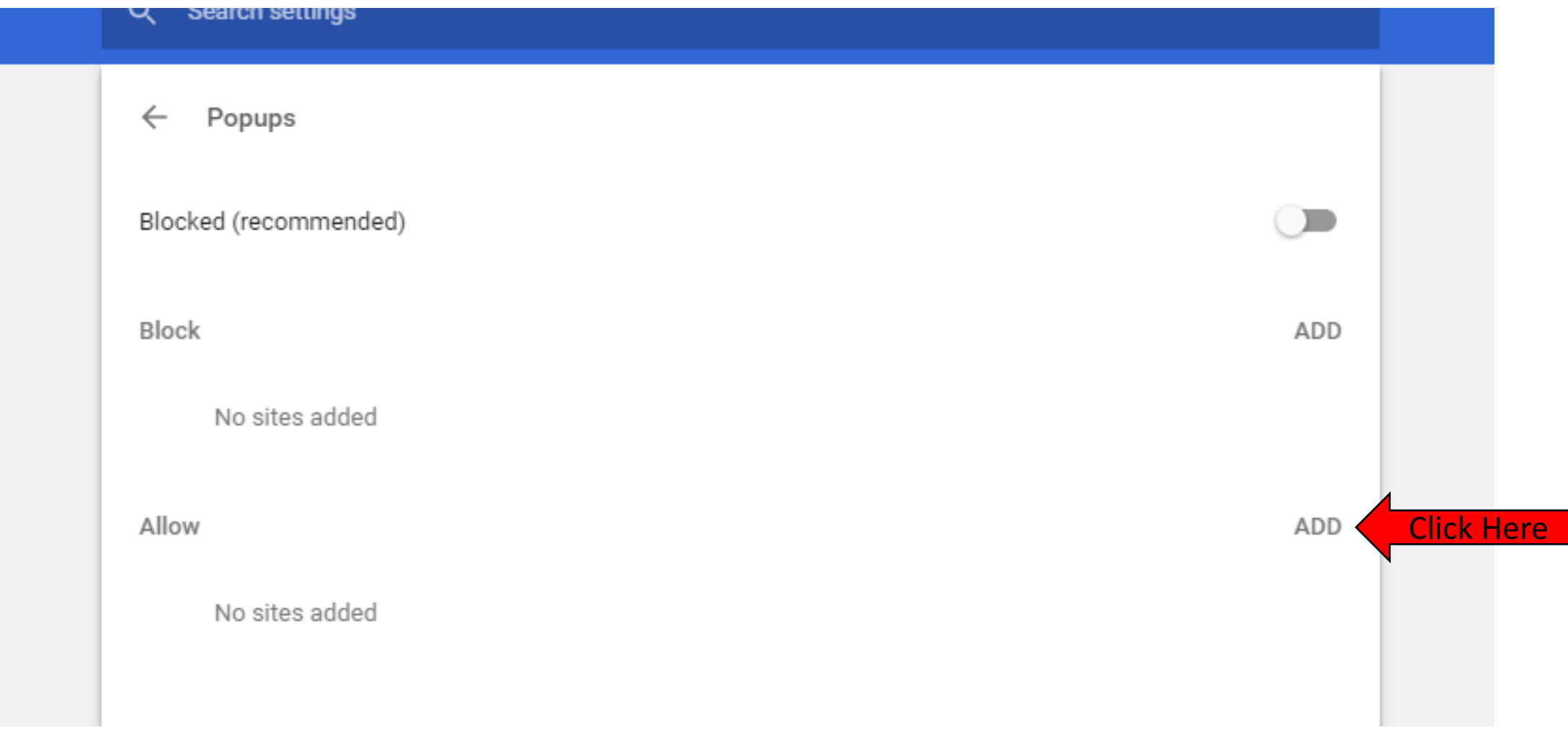

- Once the "Add..." tab is selected you will be prompted to Add a site (HTML)
- You will enter **https://my.unt.edu**
- Finally select "ADD..." and the dialogue box will close

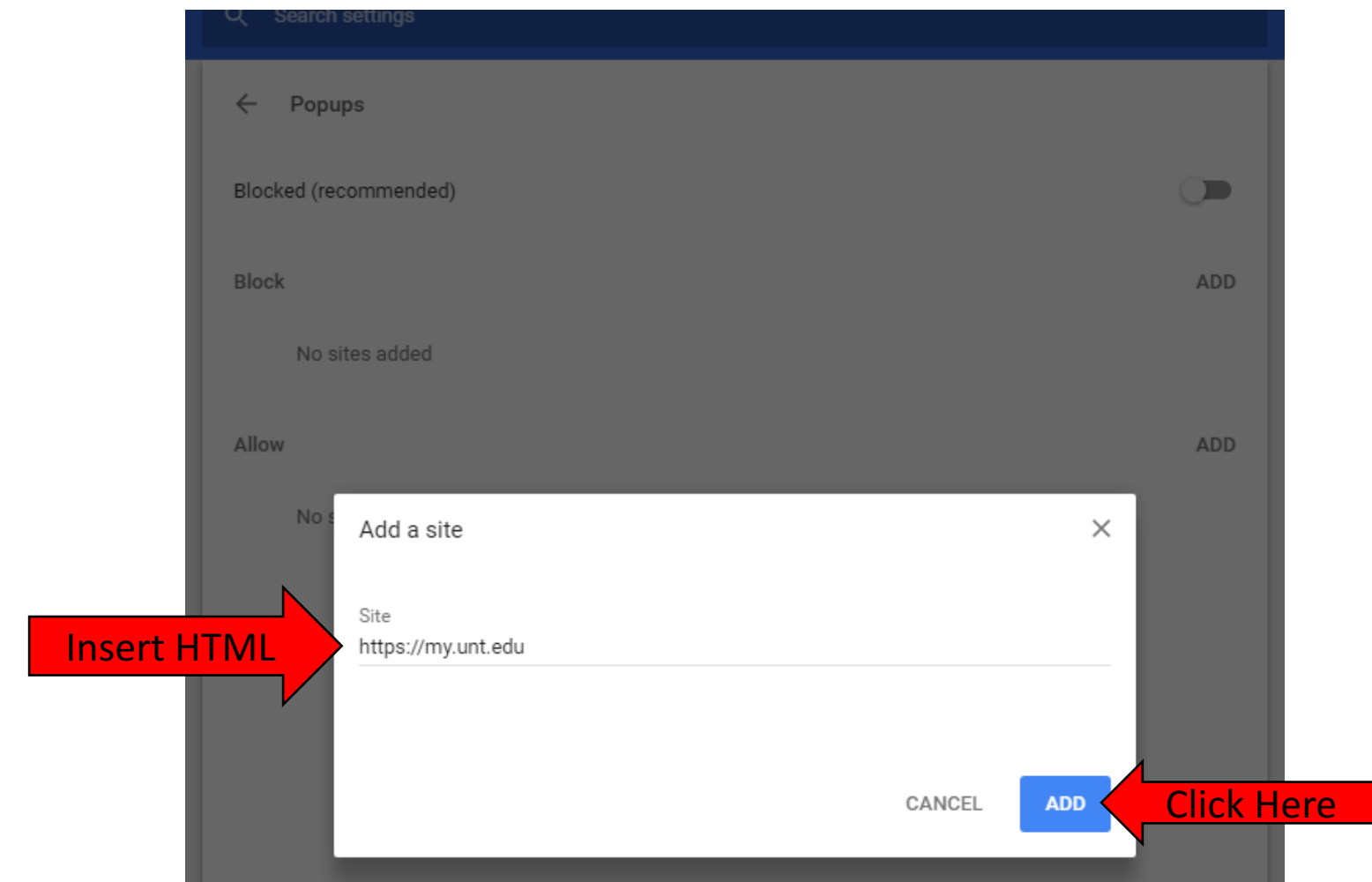

### Questions?

For questions regarding FIS operation or to have information added to an account please contact:

Faculty.Info@unt.edu

Academic Administration- 940-369-6108